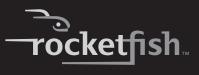

## 7.1 Sound Card

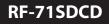

**User Guide** 

Download from Www.Somanuals.com. All Manuals Search And Download.

# Rocketfish RF-71SDCD 7.1 Sound Card

## Contents

| Introduction              | 2  |
|---------------------------|----|
| Sound card components     | 3  |
| Setting up the sound card | 4  |
| Connecting the speakers   | 8  |
| Connecting peripherals    | 15 |
| Software suite            |    |
| Specifications            |    |
| Troubleshooting           | 23 |
| Legal notices             | 24 |
| One-Year Limited Warranty | 25 |
|                           |    |

## Introduction

Congratulations on your purchase of the RF-71SDCD sound card. This sound card provides better quality surround audio for your games, movies, and music than basic motherboard audio.

### **Minimum system requirements**

- Intel® Pentium® 4 1.6 GHz, AMD® Athlon™ XP 2000+ processor or faster (Pentium 4 2.2 GHz, AMD Athlon XP 2400+ processor or faster recommended)
- Intel, AMD, or 100% compatible motherboard chipset
- Microsoft<sup>®</sup> Windows<sup>®</sup> 7, 32-bit and 64-bit, Microsoft<sup>®</sup> Windows Vista<sup>®</sup> 32-bit and 64-bit with Service Pack 1 or higher, Windows XP Professional x64 Edition and Windows XP Service Pack 3
- 1 GB RAM (2 GB recommended for Windows 7, 64-bit)

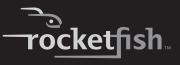

- 600 MB of free hard disk space
- · Available PCI 2.1 or higher compliant slot
- Amplified speakers (available separately)
- CD/DVD drive required for software installation

## Sound card components

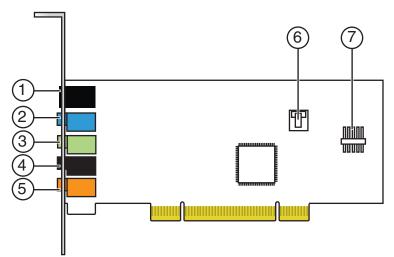

| Item | Description             | Function                                                                                                    |
|------|-------------------------|----------------------------------------------------------------------------------------------------|
| 1    | Optical S/PDIF Out jack | Connects to recording devices with optical connectors (for example, digital audio tape recorders, minidisc recorders, or external hard disk recorders).                                                                                                    |
| 2    | Line In/Mic In jack     | Connects to an external microphone for voice input. Also connects to analog devices like music synthesizers and other line-level sources.                                                                                                    |
| 3    | Line Out 1 jack         | Connects to front left and front right inputs on powered analog speakers or a multichannel home theater receiver for audio output.                                                                                                    |
| 4    | Line Out 2 jack         | <ul> <li>Connects to rear left and rear right inputs on powered analog speakers or a multichannel home theater receiver for audio output.</li> <li>On 4.1 and 5.1 systems: Rear Left and Rear Right</li> <li>On 7.1 systems: Rear Left, Rear Right, and Side Right.</li> </ul> |

| Item | Description                        | Function                                                                                                    |
|------|------------------------------------|----------------------------------------------------------------------------------------------------|
| 5    | Line Out 3 jack                    | Connects to center and subwoofer inputs on powered analog speakers or a multichannel<br>home theater receiver for audio output.<br>• On 5.1 systems: Front Center and Subwoofer<br>• On 7.1 systems: Front Center, Subwoofer, and Side Left. |
| 6    | Aux In connector                   | Connects to the analog output on an audio device (for example, a TV tuner) using an analog CD cable (available separately).                                                                                                    |
| 7    | Front panel header audio connector | Connects to one end of the Intel Front Panel Audio cable (available separately).                                                                                                    |

## Setting up the sound card

## Installing the sound card

To make sure you install your sound card correctly, check your motherboard manual.

#### To install your sound card:

- 1 Turn off your computer, then unplug the power cord from your power supply.
- 2 Open your computer case following the directions provided in your case manual.
- 3 Find an open PCI slot and remove the slot cover for that slot from the back of your computer.
- 4 Insert the sound card in the PCI slot and secure with the screw you removed from the slot cover.
- 5 Close your computer case and connect the AC power cord to the power supply.

## Installing the drivers

*Note:* Install the drivers and applications before using the sound card.

#### To install the Windows drivers:

- 1 After you have installed your audio card, Windows automatically detects your audio card and searches for device drivers.
- 2 Insert the Installation CD into your CD/DVD drive. If it does not run automatically, do the following:

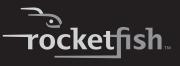

Click Start, then My Computer (XP).

- OR -

Click Start, then Computer (Vista).

- OR -

Click the **Windows Explorer** icon on the taskbar, then click **Computer** (Windows 7)

- THEN -

Right-click the CD/DVD drive icon, and then click **Open AutoPlay** or **Autoplay**.

- 3 Follow the instructions on the screen to complete the installation.
- 4 When prompted, restart your computer.

## **Reinstalling drivers and applications**

You may need to reinstall some or all of the audio applications and device drivers to correct problems, change configurations, or upgrade outdated drivers or applications.

#### To reinstall drivers and applications in Windows 7 or Windows Vista:

- 1 Click Start, Control Panel, then Uninstall a program.
- 2 Select your audio card's entry.
- 3 Click Uninstall/Change.
- 4 In the InstallShield Wizard dialog box, select the Repair option.
- 5 If prompted, insert the installation CD into your CD/DVD drive, then click **0K**.
- 6 To repair an application or driver, select the respective check box, then click Next.
- 7 Restart your computer when prompted.

#### To reinstall drivers in Windows XP:

- 1 Click Start, Settings, Control Panel or Start, Control Panel.
- 2 Double-click the Add/Remove Programs icon, then click the Change or Remove Programs tab.
- 3 Select your audio card's entry.
- 4 Click Change/Remove.
- 5 In the InstallShield Wizard dialog box, select the Repair option.
- 6 If prompted, insert the Installation CD into your CD/DVD drive, then click 0K.

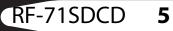

- 7 To repair an application or driver, select the respective check box, then click **Next**.
- 8 Restart your computer when prompted.

You can now check if the reinstalled software works properly.

## **Uninstalling Drivers and Applications**

You may need to uninstall some or all of the audio applications and device drivers to correct problems, change configurations, or upgrade outdated drivers or applications.

Before you begin, close all the audio applications. Applications that are still running during the uninstallation will not be removed.

#### Uninstalling drivers and applications in Windows 7 or Windows Vista:

- 1 Click Start, Control Panel, then Uninstall a program.
- 2 Select your audio card's entry.
- 3 Click Uninstall/Change.
- 4 To remove all drivers and applications;

In the *InstallShield Wizard* dialog box, select the **Remove All** option, then click **Yes**.

- OR -

To remove selected drivers or applications;

In the *InstallShield Wizard* dialog box, click **Remove**, then select the check box of the application or driver you want to uninstall, then click **Next**.

5 Restart your computer when prompted.

#### Uninstalling drivers and applications in Windows XP:

- 1 Click Start, Settings, Control Panel or Start, Control Panel.
- 2 Double-click the Add/Remove Programs icon, then click the Change or Remove Programs tab.
- 3 Select your audio card's entry.
- 4 Click Change/Remove.
- 5 To remove all drivers and applications; In the *InstallShield Wizard* dialog box, select the **Remove All** option, then click **Yes**.
  - OR -

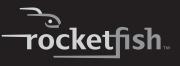

To remove selected drivers or applications;

In the *InstallShield Wizard* dialog box, click **Remove**, then select the check box of the application or driver you want to uninstall, then click **Next**.

6 Restart your computer when prompted.

You can now install the original or updated device drivers or applications. For more information, see "Installing selected drivers or applications" on page 7.

## Installing selected drivers or applications

#### Installing selected drivers or applications in Windows 7 or Windows Vista:

- 1 Click Start, Control Panel, then Uninstall a program.
- 2 Select your audio card's entry.
- 3 Click Uninstall/Change.
- 4 In the InstallShield Wizard dialog box, select the Add option to add new software components to your existing installation.
  If promoted insert the lastallation CD into your CD/DVD drive then clic.

If prompted, insert the Installation CD into your CD/DVD drive, then click **OK**.

- 5 Select the application or driver check box, then click Next.
- 6 Restart your computer when prompted.

#### Installing selected drivers or applications in Windows XP:

- 1 Click Start, Settings, Control Panel or Start, Control Panel.
- 2 Double-click the Add/Remove Programs icon, then click the Change or Remove Programs tab.
- 3 Select your audio card's entry.
- 4 Click Change/Remove.
- 5 In the InstallShield Wizard dialog box, select the Add option to add new software components to your existing installation.

If prompted, insert the Installation CD into your CD/DVD drive, then click **OK**.

- 6 Select the application or driver check box, then click Next.
- 7 Restart your computer when prompted.

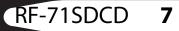

## **Connecting the speakers**

The connectors and associated components shown here may be different from that of your speaker system. Consult the User's Guide of your speaker system to identify similar input connectors. The cables shown here are available separately.

## **Connecting analog speakers**

You can connect analog speaker systems for up to 7.1 channels. For more information on the appropriate jacks and cables to use for your speaker system, refer to the following speaker configurations.

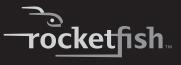

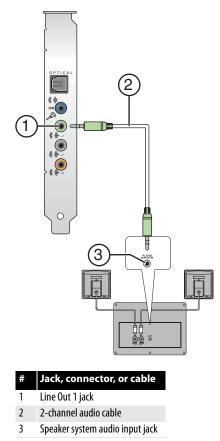

**Note**: You can use the speaker cables that were bundled with your speakers.

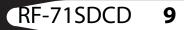

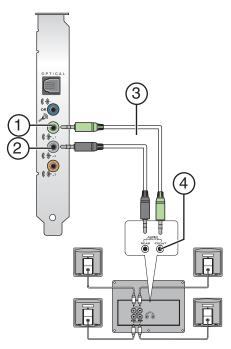

| # | Jack, connector, or cable                         |  |
|---|---------------------------------------------------|--|
| 1 | Line Out 1 jack                                   |  |
| 2 | Line Out 2 jack                                   |  |
| 3 | 4-channel audio cable                             |  |
| 4 | Speaker system audio input jacks (front and rear) |  |

**Note**: You can use the speaker cables that were bundled with your speakers.

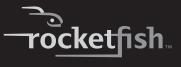

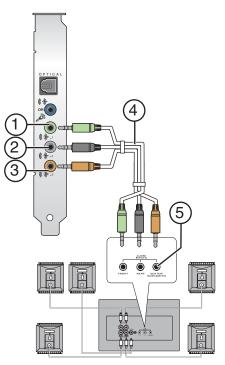

| # | Jack, connector, or cable |
|---|---------------------------|
|---|---------------------------|

- 1 Line Out 1 jack
- 2 Line Out 2 jack
- 3 Line Out 3 jack
- 4 5.1-channel audio cable
- 5 Speaker system audio input jacks (front, rear, and center/subwoofer)

**Note**: You can use the speaker cables that were bundled with your speakers. Optical cable is available separately.

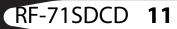

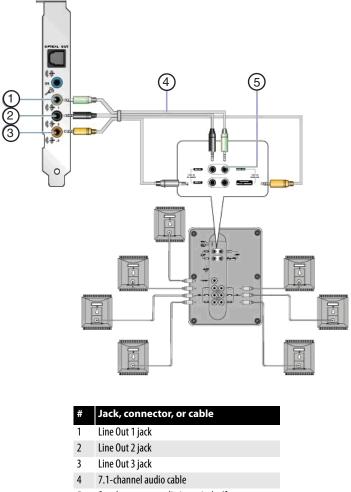

5 Speaker system audio input jacks (front, rear, side, and center/subwoofer)

Note: You can use the speaker cables that were bundled with your speakers.

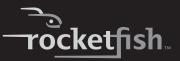

### **Connecting digital speakers**

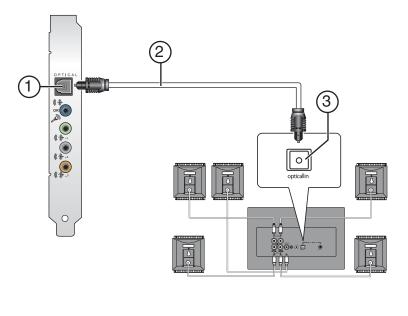

| # | Jack, connector, or cable |
|---|---------------------------|
|   | such, connector, or cubic |

- 1 Optical S/PDIF out jack
- 2 Optical audio cable
- 3 Speaker system optical audio input jack

*Note:* You can use the speaker cables that were bundled with your speakers. Optical cable is available separately.

### **Positioning your speakers**

Good speaker placement can enhance your listening experience, while careless placement can make good audio systems sound bad. For detailed speaker placement tips, refer to your speaker system's User's Guide.

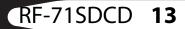

#### 5.1 channel speakers

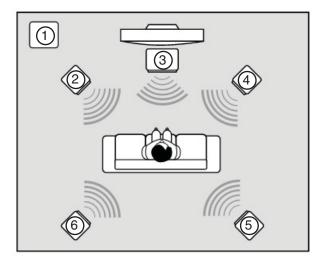

#### # Speaker component

- 1 Subwoofer
- 2 Left front speaker
- 3 Center speaker
- 4 Right front speaker
- 5 Right rear speaker
- 6 Left rear speaker

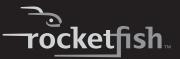

#### 7.1 channel speakers

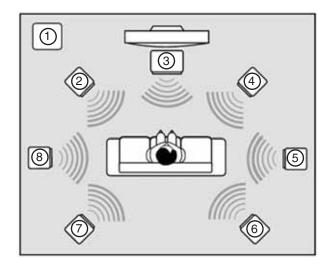

| # | Speaker component   |
|---|---------------------|
| 1 | Subwoofer           |
| 2 | Left front speaker  |
| 3 | Center speaker      |
| 4 | Right front speaker |
| 5 | Right side speaker  |
| 6 | Right rear speaker  |
| 7 | Left rear speaker   |
| 8 | Left side speaker   |

## **Connecting peripherals**

Your audio card works seamlessly with many external devices. To connect these peripherals, refer to their relevant sections below.

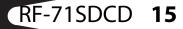

Download from Www.Somanuals.com. All Manuals Search And Download.

## Watching DVDs

### Connecting a multichannel home theater receiver

If you have a multichannel home theater or A/V receiver, connect it directly to the audio card's Line Out 1, Line Out 2, and Line Out 3 jacks as shown below. For more information on multichannel home theater receiver speaker connections, consult the User's Guide of your multichannel home theater receiver.

#### Front

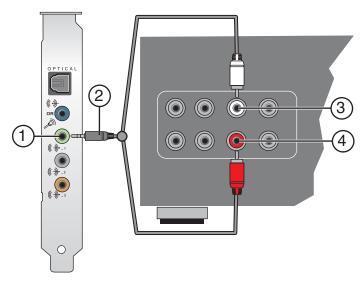

- 1 Line out 1 jack
- 2 3.50 mm (1/8 inch) stereo-to-RCA cable (not provided)
- 3 Left front input jack (A/V receiver)
- 4 Right front input jack (A/V receiver)

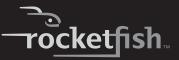

**Rear/side** 

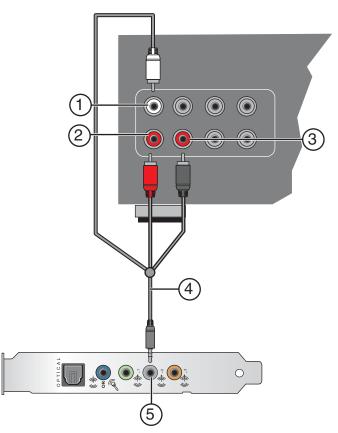

- 1 Left rear input jack (A/V receiver)
- 2 Right rear input jack (A/V receiver)
- 3 Right side input jack (A/V receiver)
- 4 3.50 mm (1/8 inch) stereo-to-RCA cable (not provided)
- 5 Line out 2 jack

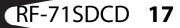

#### Center/subwoofer /side

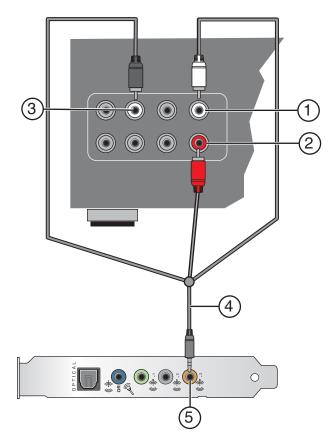

#### # Jack, connector, or cable

- 1 Center input jack (A/V receiver)
- 2 Subwoofer input jack (A/V receiver)
- 3 Left side input jack (A/V receiver)
- 4 3.50 mm (1/8 inch) stereo-to-RCA cable (not provided)
- 5 Line out 3 jack

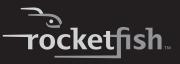

## **Creating music**

Put together your own compositions consisting of audio inputs from an electric guitar, a synthesizer, or a microphone. You can also connect a pre-amp FX box for your electric guitar to the Line In/Mic In jack.

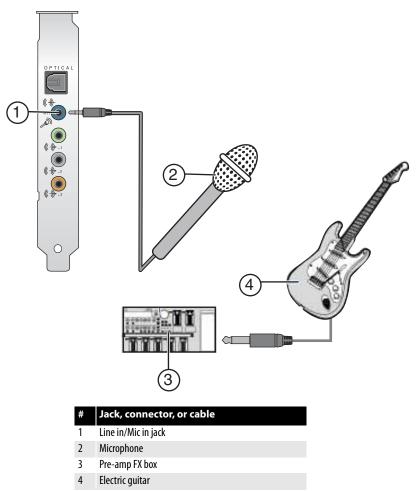

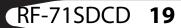

## Software suite

The following software lets you access the rich features of your audio card.

To learn more about each application, refer to its online Help. Depending on the application, you can do this by clicking the question mark on the toolbar of the application, or selecting **Help Topics** from the Help menu.

- Audio Control Panel
- Entertainment Console
- Creative MediaSource
- · Sound Blaster Plugin for Microsoft Media Center

Notes

- The applications included with your audio device may differ from those described here. Your audio card may also come with third party applications.

- Some applications are available for certain operating systems only.

## **Specifications**

### **Rocketfish 7.1 Audio Card**

- PCI Specification Version 2.1 compliant
- Professional quality digital mixing and equalization

#### **Professional Digital Audio Processing**

- 24-bit Analog-to-digital conversion of analog inputs at up to 96 kHz sample rate.
- 24-bit Digital-to-analog conversion of digital sources at up to 96 kHz to analog 7.1 output.
- 24-bit Digital-to-analog conversion of digital stereo sources at up to 192 kHz to stereo output.
- 16-bit to 24-bit recording sampling rates: 8, 11.025, 16, 22.05, 32, 44.1, 48 and 96 kHz.
- Supports Sony/Philips digital Interface (S/PDIF) format of up to 24-bit/ 96 kHz

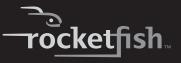

- S/PDIF output at selectable sampling rate of 44.1, 48, or 96 kHz.
- S/PDIF output not available during playback of protected digital audio content authored with DRM (Digital Rights Management) technology.

#### **Flexible Mixer Control**

- Selectable input source or mixing of various audio sources for recording
- Adjustable master volume control
- Independent control

#### **EAX Audio Technology**

• Creative EAX<sup>®</sup> Audio Technology redefines your gaming and music experience with true-to-life 7.1 audio and different environment settings for realistic and immersive 3D positional audio experience.

#### X-Fi CMSS 3D

- X-Fi CMSS<sup>®</sup>-3D Surround: Upmixes stereo sources to 4, 5.1, or 7.1 channels
- X-Fi CMSS-3D Headphone: Provides a multichannel playback experience over headphones for all types of content
- X-Fi CMSS-3D Virtual: Provides a multichannel playback experience over two loudspeakers for all types of content

## Connectivity

#### **Audio Inputs**

• One 3.5 mm (1/8") stereo jack for analog Line In or Microphone In

#### **Audio Outputs**

- One Optical S/PDIF connector for digital output
- Three 3.5mm (1/8") stereo Line Out jacks for analog output:
  - Front left/Front right
  - Rear left/Rear right/Side right
  - Center/Subwoofer channel/Side left

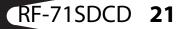

### Interfaces

 2 x 5 pin front panel header for connection to Intel HD Front Panel Audio standard header

## **Front Panel Header Audio Connector**

### **Connection compatiblity**

 Intel HD Front Panel Audio standard only. Not compatible with AC97 or Intel-compatible HD Front Panel Audio

| Pin | Signal name   | Description                                                                                                    |
|-----|---------------|----------------------------------------------------------------------------------------------------|
| 1   | PORT 1L       | Analog Port 1 - left channel (Microphone)                                                                                                    |
| 2   | GND           | Ground                                                                                                    |
| 3   | PORT 1R       | Analog Port 1 - right channel (Microphone)                                                                                                    |
| 4   | PRESENCE#     | Active low signal that signals BIOS that an Intel HD Audio dongle is connected to the analog header. PRESENCE# = 0 when an Intel HD Audio dongle is connected |
| 5   | PORT 2R       | Analog Port 2 - right channel (Headphone)                                                                                                    |
| 6   | SENSE1_RETURN | Jack detection return for front panel (JACK1)                                                                                                    |
| 7   | SENSE_SEND    | Jack detection sense line from the Intel HD Audio CODEC jack detection resistor network                                                                       |
| 8   | KEY           | Connector Key                                                                                                    |
| 9   | PORT 2L       | Analog Port 2 - left channel (Headphone)                                                                                                    |
| 10  | SENSE2_RETURN | Jack detection return for front panel (JACK2)                                                                                                    |

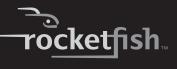

## Troubleshooting

This section provides solutions to problems you may encounter during installation or normal use.

| Problem                                                                          | Suggestion                                                                                                    |
|----------------------------------------------------------------------------------|----------------------------------------------------------------------------------------------------|
| No sound from the speakers                                                       | <ul> <li>Make sure that the speakers are connected to your sound card's output.</li> <li>Make sure that you have selected the correct speaker configuration in the application.</li> </ul>                                                                                                    |
| No audio output when playing<br>digital files (WAV, MIDI, or AVI clips)          | <ul> <li>Make sure that the speakers' volume control is set to mid-range.</li> <li>Make sure that your powered speakers or home theater receiver are connected to the Line Out jacks.</li> <li>Make sure that you have selected the correct speaker configuration in the application.</li> </ul>                                                                                                    |
| There is no audio output when<br>playing audio CDs or games that<br>require a CD | <ul> <li>By default, digital CD playback is already enabled in Windows 7 and Windows Vista.</li> <li>To solve this problem in Windows XP, enable digital CD playback: <ul> <li>Click Start, Settings, Control Panel. The Control Panel window opens</li> <li>Double-Click the System icon. The System Properties dialog box opens.</li> <li>Click the Hardware tab, then click Device Manager.</li> <li>Double-Click the DVD/CD drives icon. Your computer drives appear.</li> <li>Right-Click the disk drive icon. A menu appears.</li> <li>Click Properties.</li> <li>In the Digital CD Playback box of the next dialog box, click the Enable digital CD audio for this CD-ROM device check box to select it.</li> </ul> </li> </ul> |
|                                                                                  |                                                                                                    |
| The other installed audio card is not working well                               | <ul> <li>You may have an existing audio device installed in your computer. The audio device may be an audio card or an onboard audio chipset. Before you install your Rocketfish 7.1 audio card, we recommend that you completely uninstall and remove your existing audio device. Operating multiple audio devices in your computer may introduce usability issues.</li> <li>OR -</li> <li>If your computer detects an installed audio card during the installation of your Rocketfish 7.1 audio card, a message box recommending that you completely</li> </ul>                                                                                                    |
| The onboard audio chipset is not                                                 | uninstall and remove the older audio device will appear. Click <b>Yes</b> to continue<br>with the installation of the Rocketfish 7.1 audio card. After the installation is<br>complete, uninstall the existing card and remove the audio card from your<br>computer.<br>Disable your computer's onboard audio chipset. See your computer's motherboard                                                                                                    |
| working well                                                                     | documentation for details.                                                                                                    |

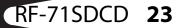

## Legal notices

## **License and Copyright**

Information in this document is subject to change without notice and does not represent a commitment on the part of Creative Technology Ltd. No part of this manual may be reproduced or transmitted in any form or by any means, electronic or mechanical, including photocopying and recording, for any purpose without the written permission of Creative Technology Ltd.

The Software License Agreement is found in a separate folder on the Installation CD.

All rights reserved. EAX and CMSS are registered trademarks of Creative Technology Ltd. in the United States and/or other countries. Intel and Pentium are registered trademarks of Intel Corporation. AMD and AMD Athlon are trademarks of Advanced Micro Devices, Inc. Microsoft, Windows Vista, Windows and the Windows logo are trademarks or registered trademarks of Microsoft Corporation. All other products are trademarks or registered trademarks of their respective owners.

Version 1.0

October 2008

## FCC statement:

United States Regulatory Information

This device complies with part 15 of the FCC Rules. Operation is subject to the following two conditions: (1) This device may not cause harmful interference, and (2) this device must accept any interference received, including interference that may cause undesired operation.

## **ICES-003 Statement:**

This Class B digital apparatus complies with Canadian ICES-003. Cet appareil numérique de la classe B est conforme à la norme NMB-003 du Canada.

## Copyright

© 2010 Rocketfish. Rocketfish and the Rocketfish logo are trademarks of Best Buy Enterprise Services, Inc. Other brands and product names are trademarks or registered trademarks of their respective holders. Specifications and features are subject to change without notice or obligation.

For service and support call 1-800-620-2790.

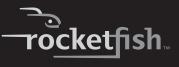

## **One-Year Limited Warranty**

Rocketfish Products ("Rocketfish") warrants to you, the original purchaser of this new **RF-71SDCD** ("Product"), that the Product shall be free of defects in the original manufacture of the material or workmanship for one (1) year from the purchase of the Product ("Warranty Period"). This Product must be purchased from an authorized dealer of Rocketfish brand products and packaged with this warranty statement. This warranty does not cover refurbished Product. If you notify Rocketfish during the Warranty apply.

#### How long does the coverage last?

The Warranty Period lasts for one year (365 days), beginning on the date you purchased the Product. The purchase date is printed on the receipt you received with the product.

#### What does this warranty cover?

During the Warranty Period, if the original manufacture of the material or workmanship of the Product is determined to be defective by an authorized Rocketfish repair center or store personnel, Rocketfish will (at its sole option): (1) repair the Product with new or rebuilt parts; or (2) replace the Product at no charge with new or rebuilt comparable products or parts. Products and parts replaced under this warranty become the property of Rocketfish and are not returned to you. If service of Products and parts are required after the Warranty Period expires, you must pay all labor and parts charges. This warranty lasts as long as you own your Rocketfish Product during the Warranty Period. Warranty coverage terminates if you sell or otherwise transfer the Product.

#### How to obtain warranty service?

If you purchased the Product at a retail store location, take your original receipt and the Product to the store you purchased it from. Make sure that you place the Product in its original packaging or packaging that provides the same amount of protection as the original packaging. If you purchased the Product from an online web site, mail your original receipt and the Product to the address listed on the web site. Make sure that you put the Product in its original packaging or packaging that provides the same amount of protection as the original packaging.

#### Where is the warranty valid?

This warranty is valid only to the original purchaser of the Product in the United States, Canada, and Mexico.

#### What does the warranty not cover?

This warranty does not cover:

- Customer instruction
- Installation
- Set up adjustments
- Cosmetic damage

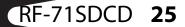

- Damage due to acts of God, such as lightning strikes
- Accident
- Misuse
- Abuse
- Negligence
- Commercial use
- Modification of any part of the Product, including the antenna

This warranty also does not cover:

- Damage due to incorrect operation or maintenance
- Connection to an incorrect voltage supply
- Attempted repair by anyone other than a facility authorized by Rocketfish to service the Product
- Products sold as is or with all faults
- Consumables, such as fuses or batteries
- Products where the factory applied serial number has been altered or removed

REPAIR REPLACEMENT AS PROVIDED UNDER THIS WARRANTY IS YOUR EXCLUSIVE REMEDY. ROCKETFISH SHALL NOT BE LIABLE FOR ANY INCIDENTAL OR CONSEQUENTIAL DAMAGES FOR THE BREACH OF ANY EXPRESS OR IMPLIED WARRANTY ON THIS PRODUCT, INCLUDING, BUT NOT LIMITED TO, LOST DATA, LOSS OF USE OF YOUR PRODUCT, LOST BUSINESS OR LOST PROFITS. ROCKETFISH PRODUCTS MAKES NO OTHER EXPRESS WARRANTIES WITH RESPECT TO THE PRODUCT, ALL EXPRESS AND IMPLIED WARRANTIES FOR THE PRODUCT, INCLUDING, BUT NOT LIMITED TO, ANY IMPLIED WARRANTIES OF AND CONDITIONS OF MERCHANTABILITY AND FITNESS FOR A PARTICULAR PURPOSE, ARE LIMITED IN DURATION TO THE WARRANTY PERIOD SET FORTH ABOVE AND NO WARRANTIES, WHETHER EXPRESS OR IMPLIED, WILL APPLY AFTER THE WARRANTY PERIOD. SOME STATES, PROVINCES AND JURISDICTIONS DO NOT ALLOW LIMITATIONS ON HOW LONG AN IMPLIED WARRANTY LASTS, SO THE ABOVE LIMITATION MAY NOT APPLY TO YOU, THIS WARRANTY GIVES YOU SPECIFIC LEGAL RIGHTS, AND YOU MAY ALSO HAVE OTHER RIGHTS, WHICH VARY FROM STATE TO STATE OR PROVINCE TO PROVINCE.

Contact Rocketfish:

For customer service please call 1-800-620-2790 www.rocketfishproducts.com

Distributed by Best Buy Purchasing, LLC 7601 Penn Avenue South, Richfield, Minnesota, U.S.A. 55423-3645

© 2010 Best Buy Enterprise Services, Inc.

All rights reserved. ROCKETFISH is a trademark of Best Buy Enterprise Services, Inc. Registered in some countries. All other products and brand names are trademarks of their respective owners.

www.rocketfishproducts.com (800) 620-2790 Distributed by Best Buy Purchasing, LLC 7601 Penn Avenue South, Richfield, MN 55423-3645 USA © 2010 Best Buy Enterprise Services, Inc. All rights reserved. ROCKETFISH is a trademark of Best Buy Enterprise Services, Inc. All other products and brand names are trademarks of their respective owners.

09-0961 ENGLISH

Download from Www.Somanuals.com. All Manuals Search And Download.

Free Manuals Download Website <u>http://myh66.com</u> <u>http://usermanuals.us</u> <u>http://www.somanuals.com</u> <u>http://www.4manuals.cc</u> <u>http://www.4manuals.cc</u> <u>http://www.4manuals.cc</u> <u>http://www.4manuals.com</u> <u>http://www.404manual.com</u> <u>http://www.luxmanual.com</u> <u>http://aubethermostatmanual.com</u> Golf course search by state

http://golfingnear.com Email search by domain

http://emailbydomain.com Auto manuals search

http://auto.somanuals.com TV manuals search

http://tv.somanuals.com